## **声强测量仪上位机软件安装使用教程**

- PS: 如通信失败或遇到其他通信故障, 一般为连接异常所致, 可尝试重新插拔连接线。
- 1. 将上位机软件压缩包解压到桌面文件夹,双击运行文件夹内的【setup】文件。

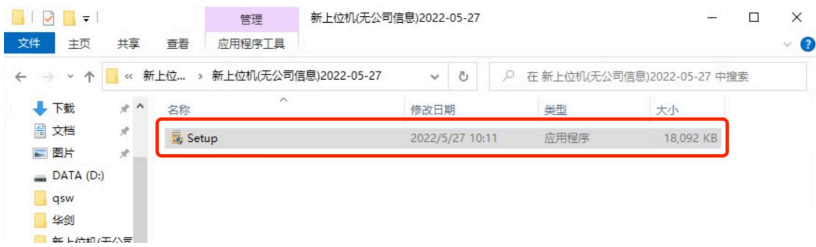

## 2. 按照提示进行安装【声强检测仪】安装程序。

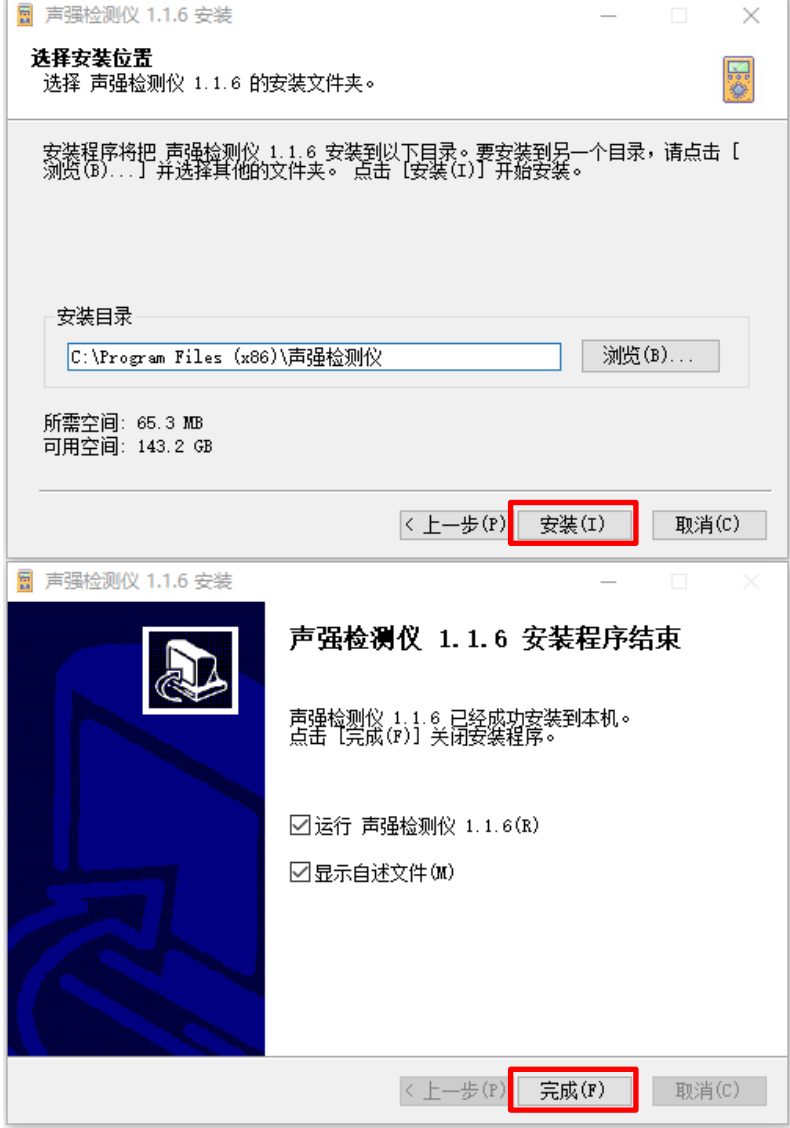

3. 安装完成后双击桌面【声强检测仪】图标—点击【浏览】—选择【New\_UI】 —点击【打开】。

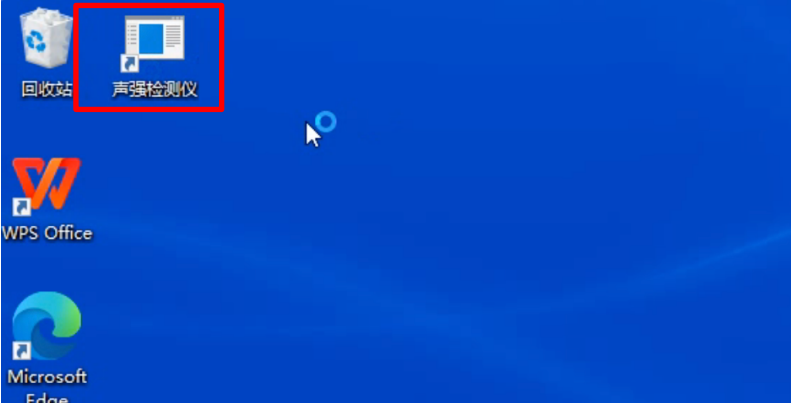

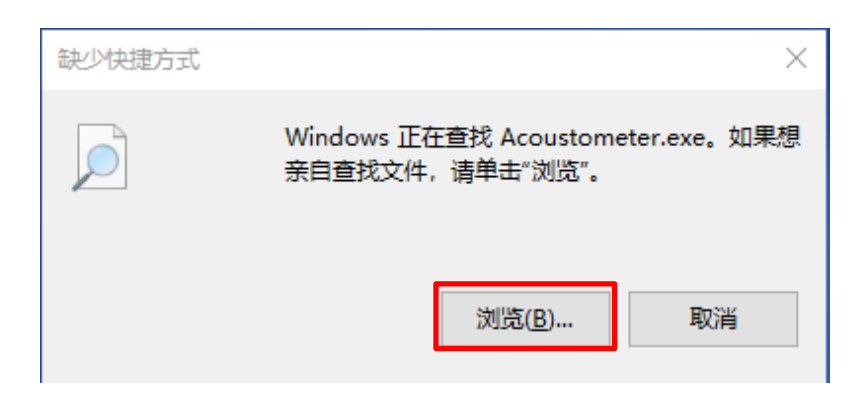

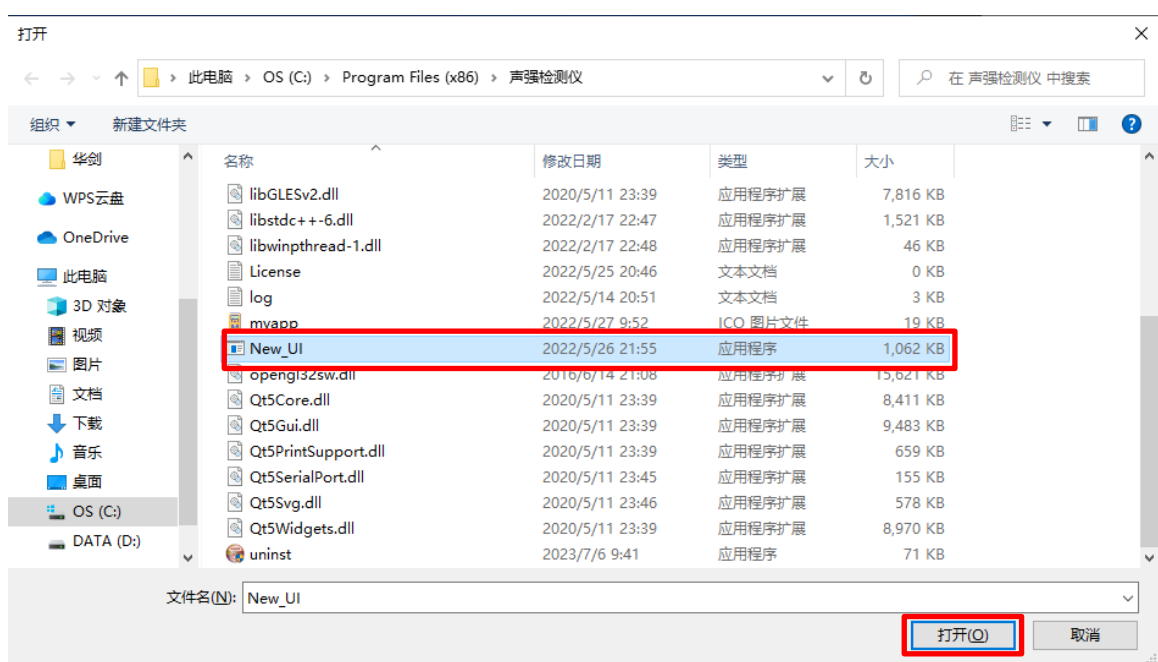

4. 跳出通信界面—按照下图设置—点击【打开串口】—点击【确定】—开始通信。

注意:【串口号】选择要和电脑端使用的端口一致,其他参数设置如下图所示。

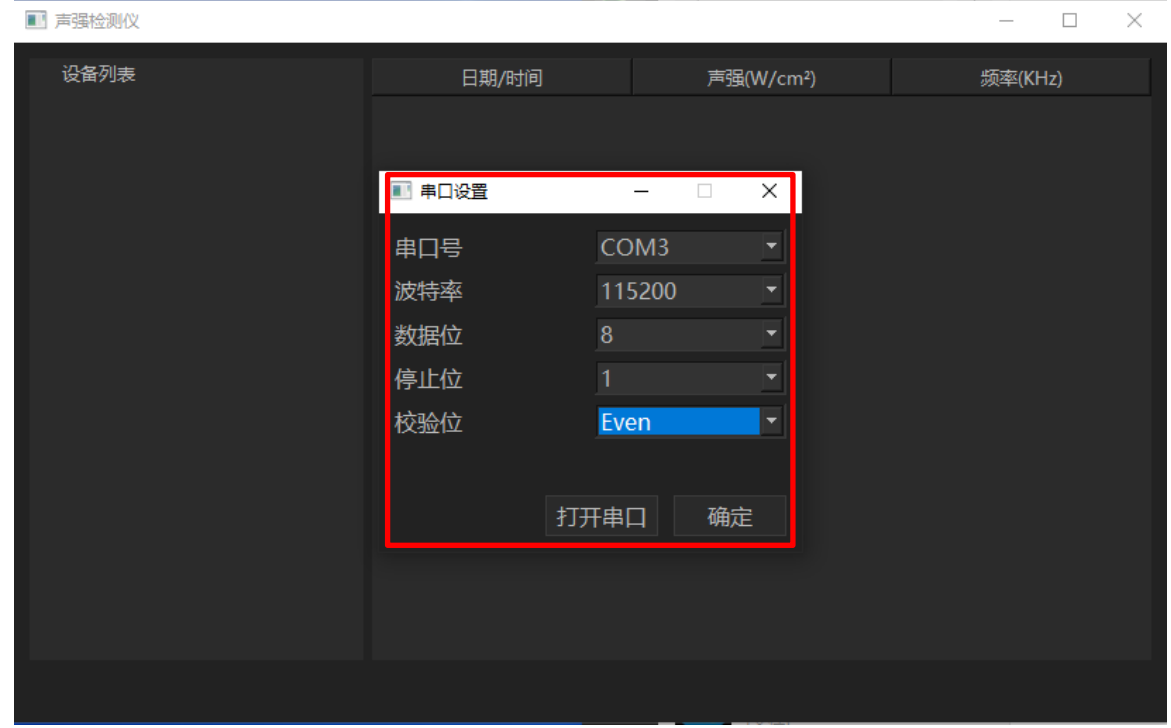

5. 通信界面—点击【实时数据】—点击【开始采集】。

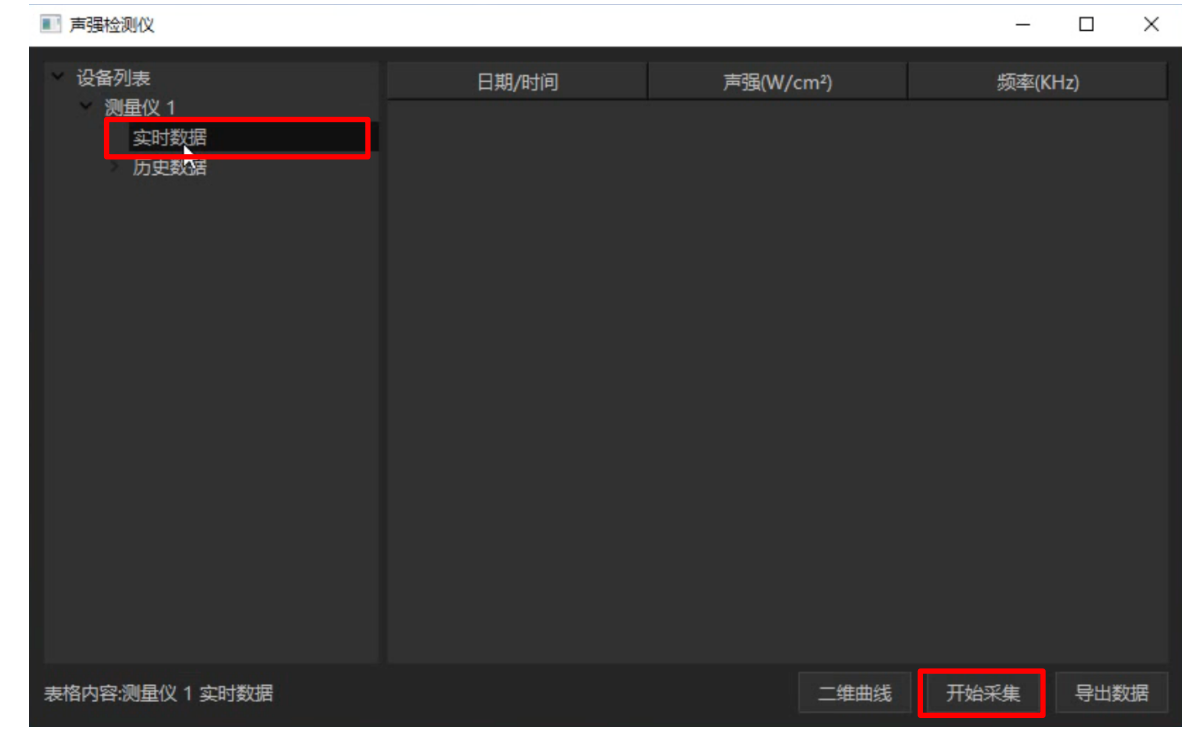

## 6. 点击【停止采集】后可点击【导出数据】将数据保存。

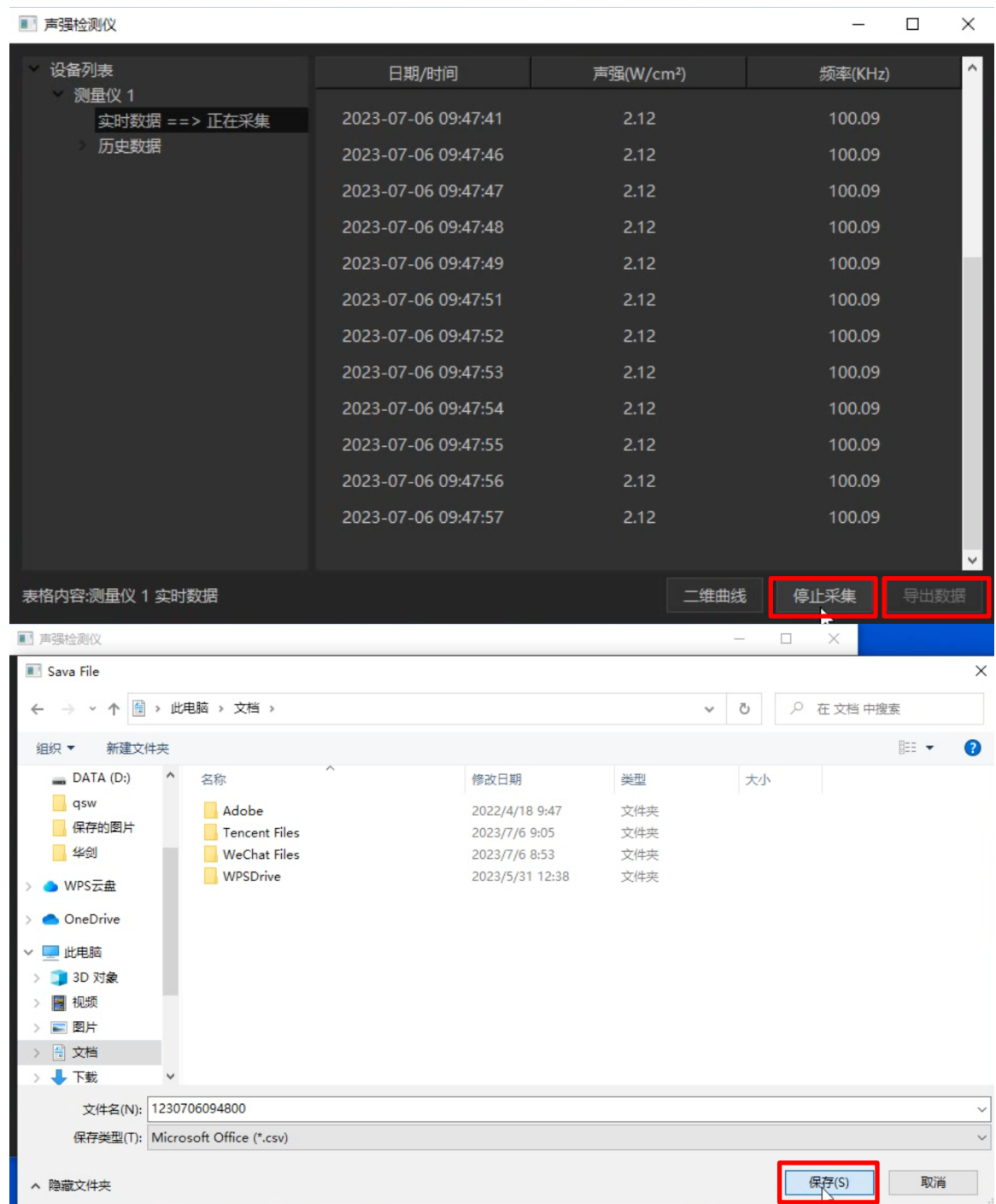

## 7. 点击【历史数据】—勾选对应文件—点击【导出数据】可保存历史文件。

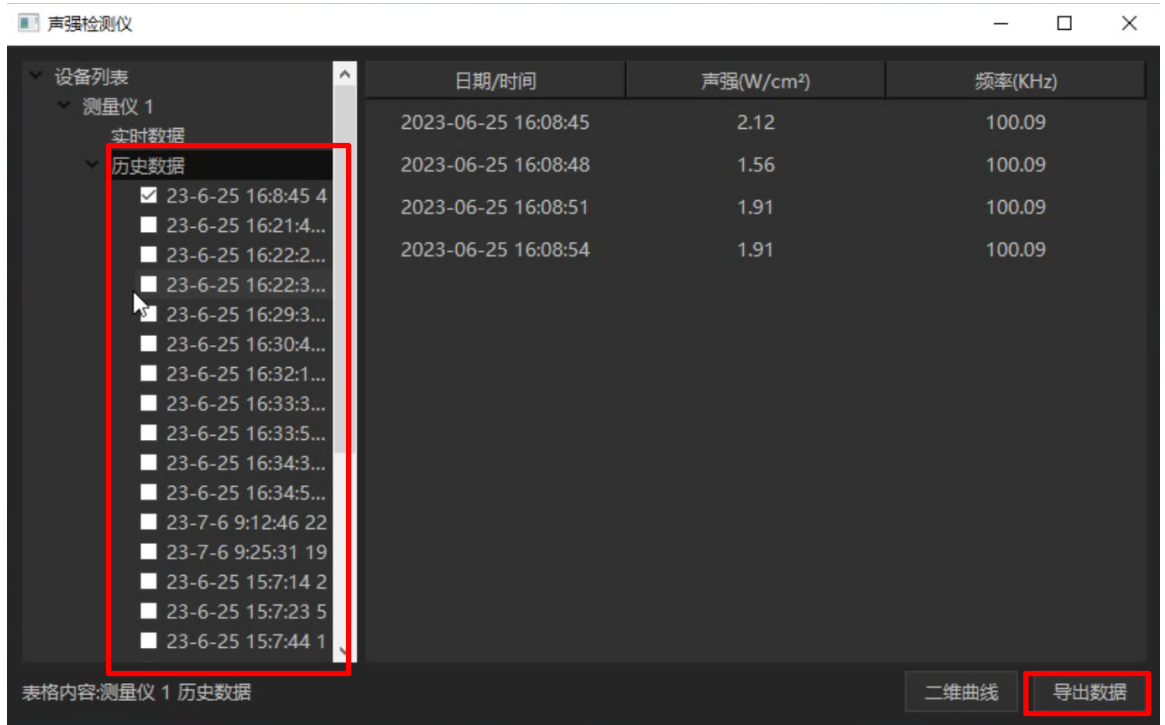